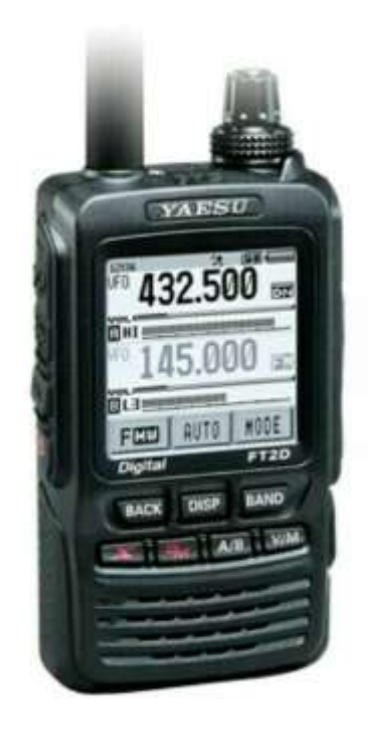

# **FT-2DE**

Depuis le mois passé (février 2019) grâce à sa mise à jour, Yaesu a permis aux possesseurs des appareils FTM100DE/R (DE = Europe), FTM400DE et FT2D d'avoir un point d'accès Wires-X (node) ou comme radio IP sans acheter le HRI-200 ou une autre radio C4FM.

Voici le mode d'opération pour un FT2D Attention nous vous donnons ses informations sans garantie et à vos risques et périls.

# **1. Vérifiez le firmwarede votre appareil FT2DE :**

Sous tension, appuyer « longuement » (2 sec) sur le bouton 'DISP'

Sélectionnez « AFFICHER »

Tournez le bouton 'DIAL'sur l'option du menu « 11 VERSION LOGICIELLE » et appuyez brièvement sur 'DISP'

L'état du logiciel « MAIN / SUB / DSP » s'affiche

Avec la touche 'BACK' vous pouvez revenir en arrière

# **2. Préparer à installer le pilote USB :**

Lancer le programme *FT2D\_MAIN\_verXXX (EXP) .exe*

En bas à gauche, sélectionnez « Installation du pilote USB » et confirmez avec « Installer »

Après avoir installé le pilote USB, continuez avec « NEXT ».

Éteindre la radio

Retirer la batterie.

Retirez le cache en caoutchouc de droite 'DATA, MIC / SP'

Le commutateur de programme sur le port USB a 3 positions (haut = Main firmware / milieu = mode de fonctionnement normal / bas = firmware SUB)

Maintenant, réglez le commutateur de la connexion USB sur la position « Main Firmware »

Connectez le câble USB (PC <> FT2D)

Replacer la batterie

Le Gestionnaire de périphériques doit maintenant afficher un périphérique nommé « Outils de développement USB Renesas », y compris un périphérique appelé « Generic Boot USB Direct ».

Sur le périphérique « Generic Boot USB Direct », cliquez avec le bouton droit de la souris sur « Update Driver » (Mettre à jour le pilote), puis sur « Search for Driver Software » (Rechercher sur le logiciel de pilotage).

Sélectionnez « Sélectionner dans une liste de pilotes disponibles sur mon ordinateur ».

Marquez 'Generic Boot USB Direct' et confirmez avec 'Next' « Generic Boot USB Direct » est maintenant installé, confirmez avec 'Close'

Placez maintenant le commutateur au centre sur la position 'mode de fonctionnement normal' pour la connexion USB.

#### **3. Upgrade du firmware** :

Lancer le programme *FT2D\_SUB\_verXXX (ALL) .exe*, sélectionnez « Mise à jour ».

Retirer la batterie

Retirez le cache en caoutchouc de droite (DATA, MIC / SP)

Maintenant, placez le commutateur à glissière sur la position 'Sub Firmware' sur la connexion USB

Connectez le câble USB (PC <> FT2D)

Connectez l'alimentation à 'EXT DC IN' et continuez avec 'OK'

Confirmez le message « 1 périphérique USB situé » avec 'OK'

Le micrologiciel est maintenant chargé et se termine par le message « La mise à jour du micrologiciel est terminée »

Débranchez l'alimentation électrique.

Retirez le câble USB (PC <> FT2D)

Placez maintenant le commutateur au centre sur la position « mode de fonctionnement normal » pour la connexion USB

Exécuter "ALL RESET" : Appuyez simultanément sur les boutons 'BACK', 'DISP' et 'BAND' et allumez l'appareil.

Confirmez le message « ALL Reset » avec 'OK'

Vérifier la version du logiciel

#### **4. Mise à jour du Micrologiciel DSP** :

Appareil éteint, retirer la batterie

Connectez l'alimentation à « EXT DC IN »

Allumer l'appareil

Débranchez l'alimentation électrique

Connectez le câble USB (PC <> FT2D)

Appuyez sur le bouton 'A / B' et connectez l'alimentation à « EXT DC IN »

« DSP WRITE MODE » apparaît. Appuyez sur le bouton 'DISP'

Démarrer le programme *PCTOOLe\_vXXXX.exe*

Sélectionnez Port COM, voir Gestionnaire de périphériques sous "Périphérique de communication YAESU FT2D (COM ?)

Avec « UPDATE » la mise à jour est lancée

Confirmez le message concernant la mise à jour vers "DSP version 04.xx -> 04.xx" avec 'OK'

« La mise à jour du micrologiciel est terminée » apparaît, confirmez avec 'OK'

Éteindre l'appareil, enlever tous les câbles, insérer la batterie et vérifier la version du logiciel

## **5. Vérifiez le firmware** :

Allumer l'appareil

Appuyez sur 'DISP SETUP'

Avec le bouton 'DIAL' tourner jusque « 13 RST / CLONE » et appuyer sur 'DISP SETUP'

Ensuite avec toujours le bouton 'DIAL' chercher « 8 VERSION DE LOGICIEL » et appuyer sur 'DISP SETUP'

Les versions de firmware pour MAIN, PANEL et DSP sont maintenant affichées.

### **6. Créer une sauvegarde** :

À ce stade, on recommande une sauvegarde de la configuration complète de l'appareil sur une carte SD !

Cela peut être restauré après une mise à jour réussie et la réinitialisation d'usine recommandée. Voici le mode d'emploi :

- Allumer l'appareil
- Appuyez sur 'DISP SETUP'
- À l'aide du bouton ' DIAL' trouver « 11 SD » et appuyer sur 'DISP SETUP'
- Toujours à l'aide du bouton ' DIAL' chercher « 1 BACKUP » et appuyer sur 'DISP SETUP'
- Avec le bouton 'DIAL' trouver « 1 WRITE to SD » et appuyer sur 'DISP SETUP'
- Tournez 'DIAL'sur « 1 ALL » et appuyez sur 'DISP SETUP'
- Tournez 'DIAL sur 'OK' et appuyez sur 'DISP SETUP'
- « Writing » apparaît à l'écran puis « Completed » apparaît à l'écran

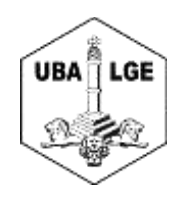

Voilà c'est tout …